## **Screenshots for viewing current data collected:**

Step 1: On the Air Monitoring and Data site, [https://airquality.deq.louisiana.gov/,](https://airquality.deq.louisiana.gov/) click 'Site Data' in the menu header.

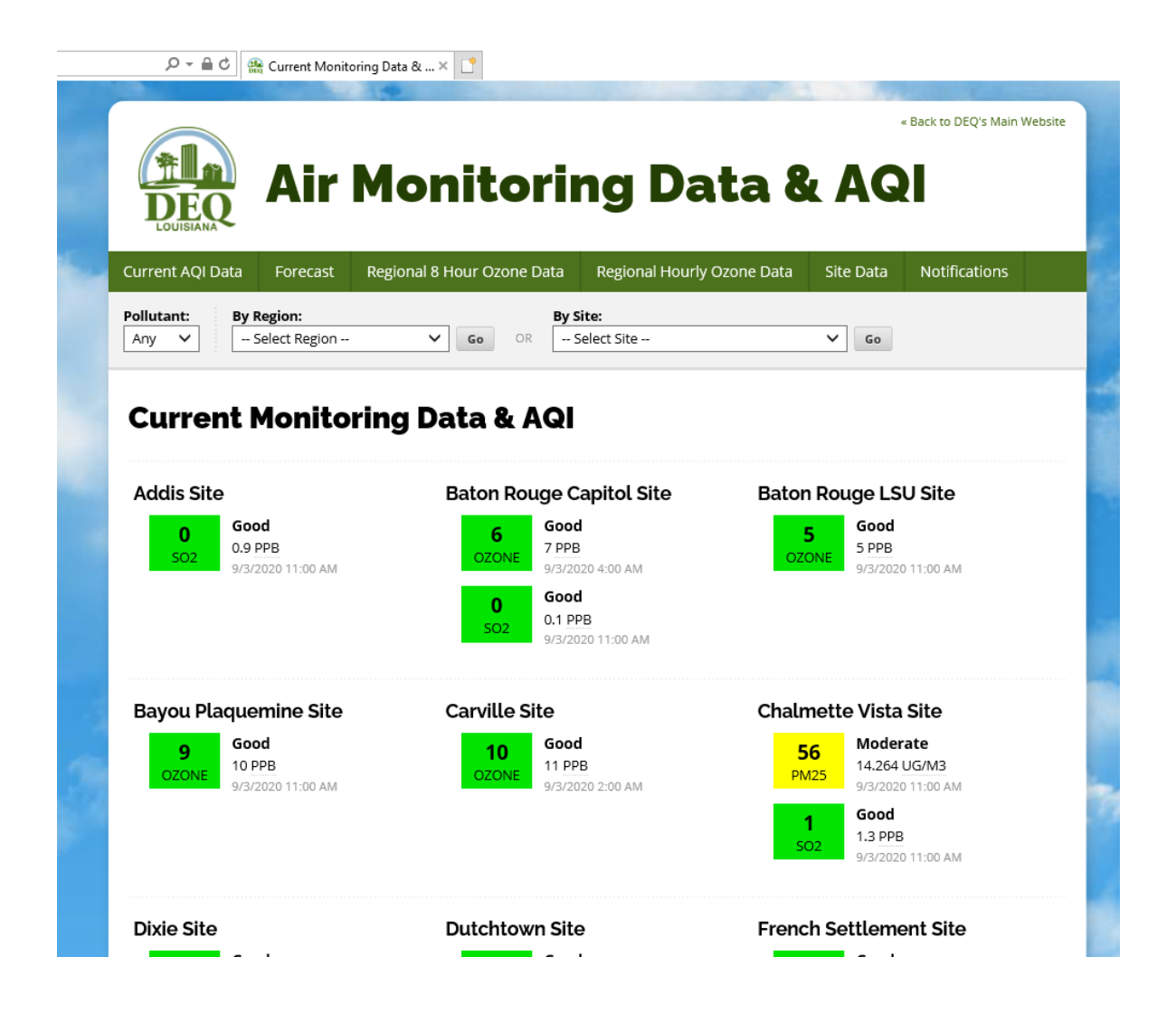

Step 2: Under the Current AQI Data heading, choose either Mobile Air Monitoring Lab #1 or #2 in the 'By Site' drop down menu. Click 'Go.'

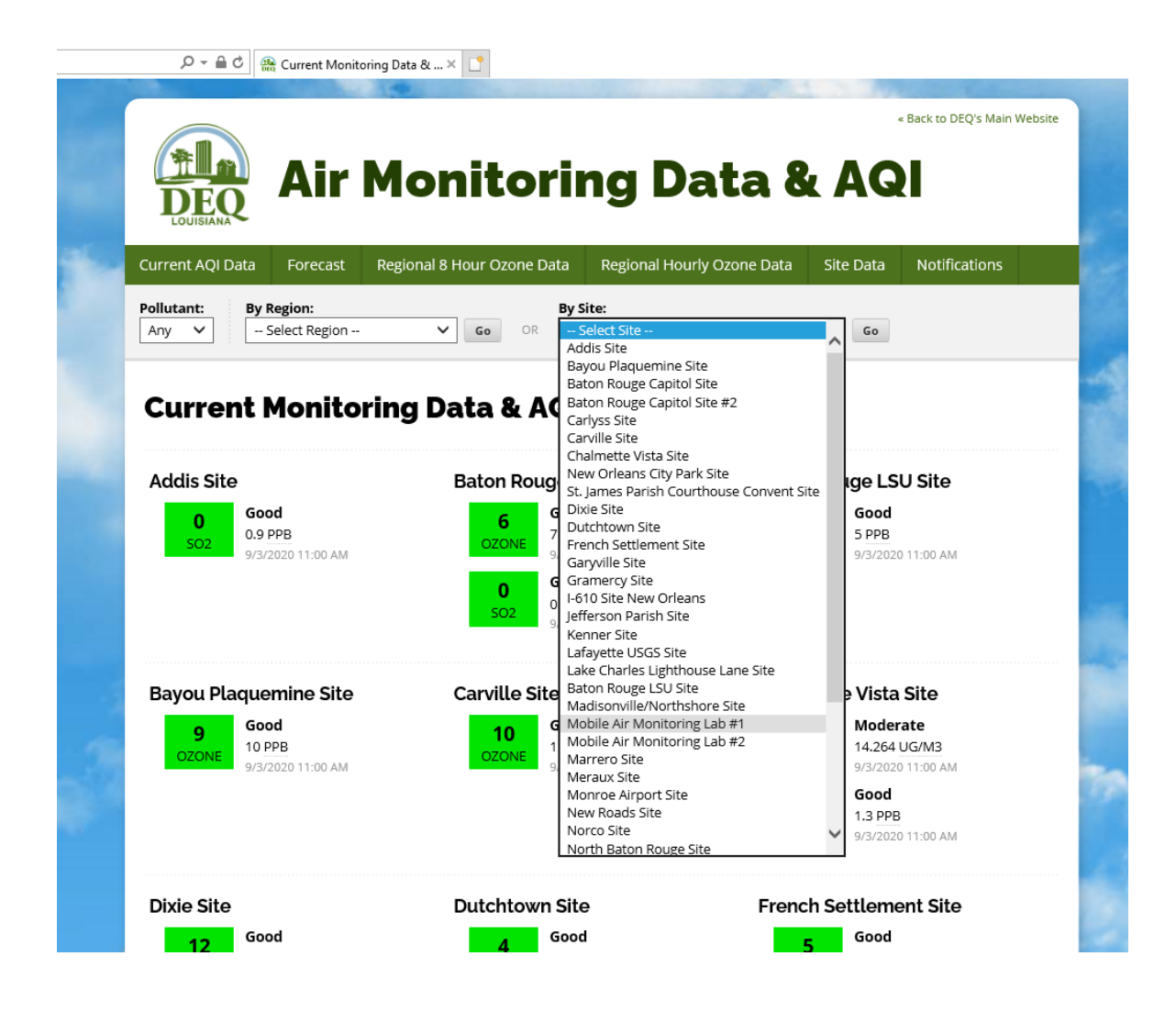

Step 3: The information populated will indicate the reading, according to the Air Quality Index, for Fine Particulate Matter (PM2.5 and Sulphur Dioxide (SO2)).

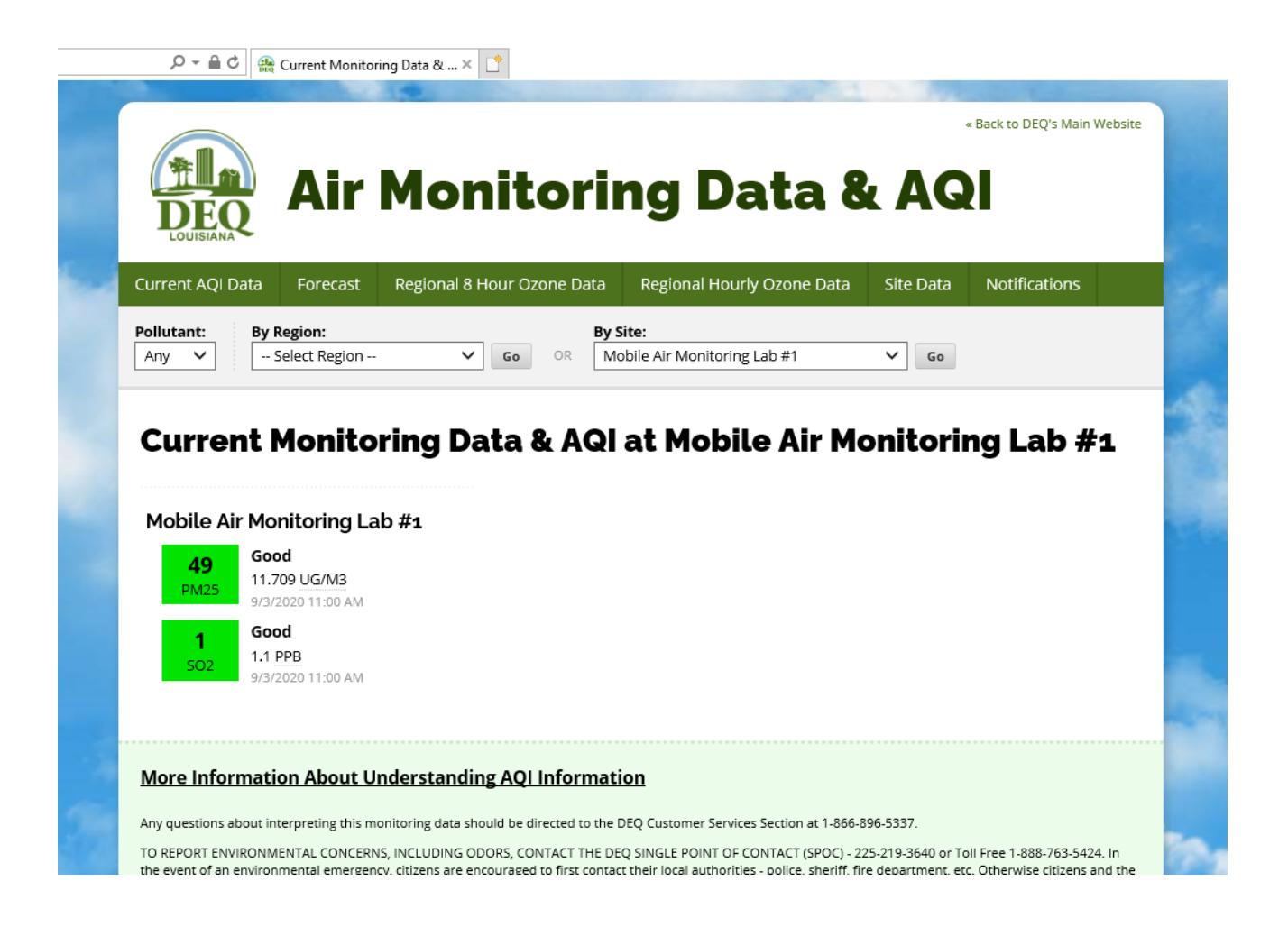

## **Screenshots for viewing comprehensive data collected:**

Step 1: On the Air Monitoring and Data site, [https://airquality.deq.louisiana.gov/,](https://airquality.deq.louisiana.gov/) click 'Site Data' in the menu header.

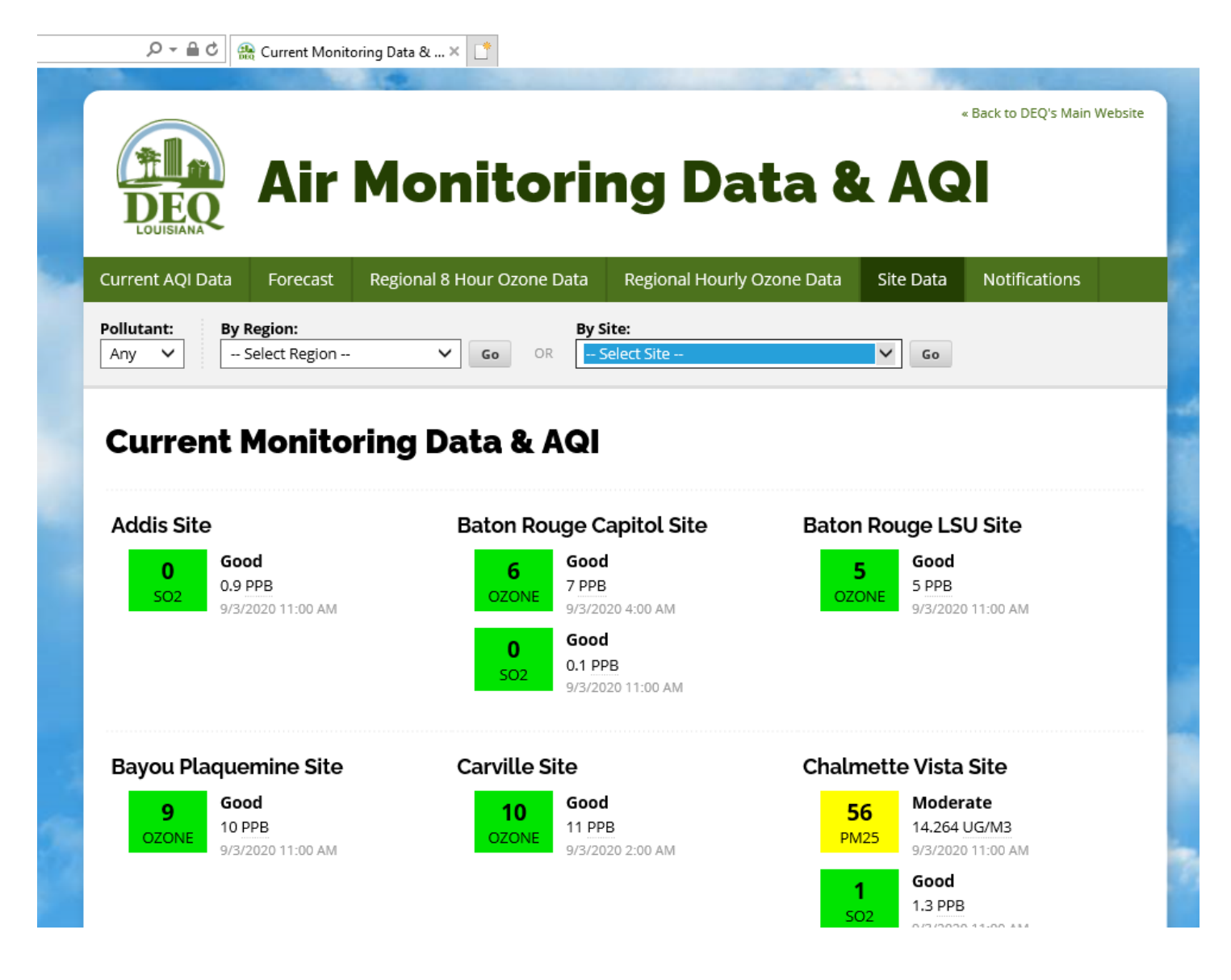

Step 2a: Select either Mobile Air Monitoring Lab #1 or #2 in the 'Site' dropdown menu and enter the specified date into the 'Date' box.

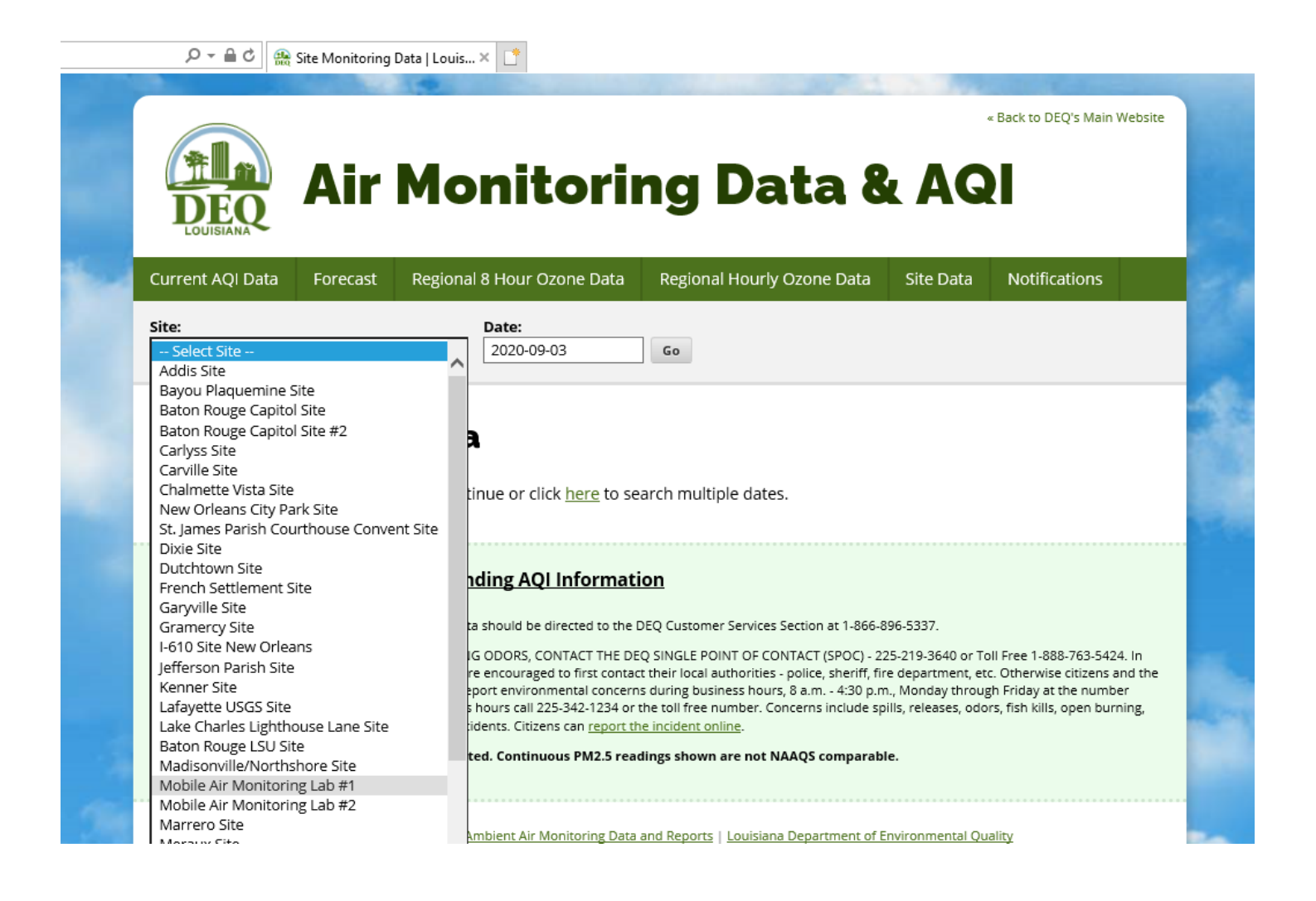

Step 2b: Select either Mobile Air Monitoring Lab #1 or #2 in the 'Site' dropdown menu and enter the specified date into the 'Date' box.

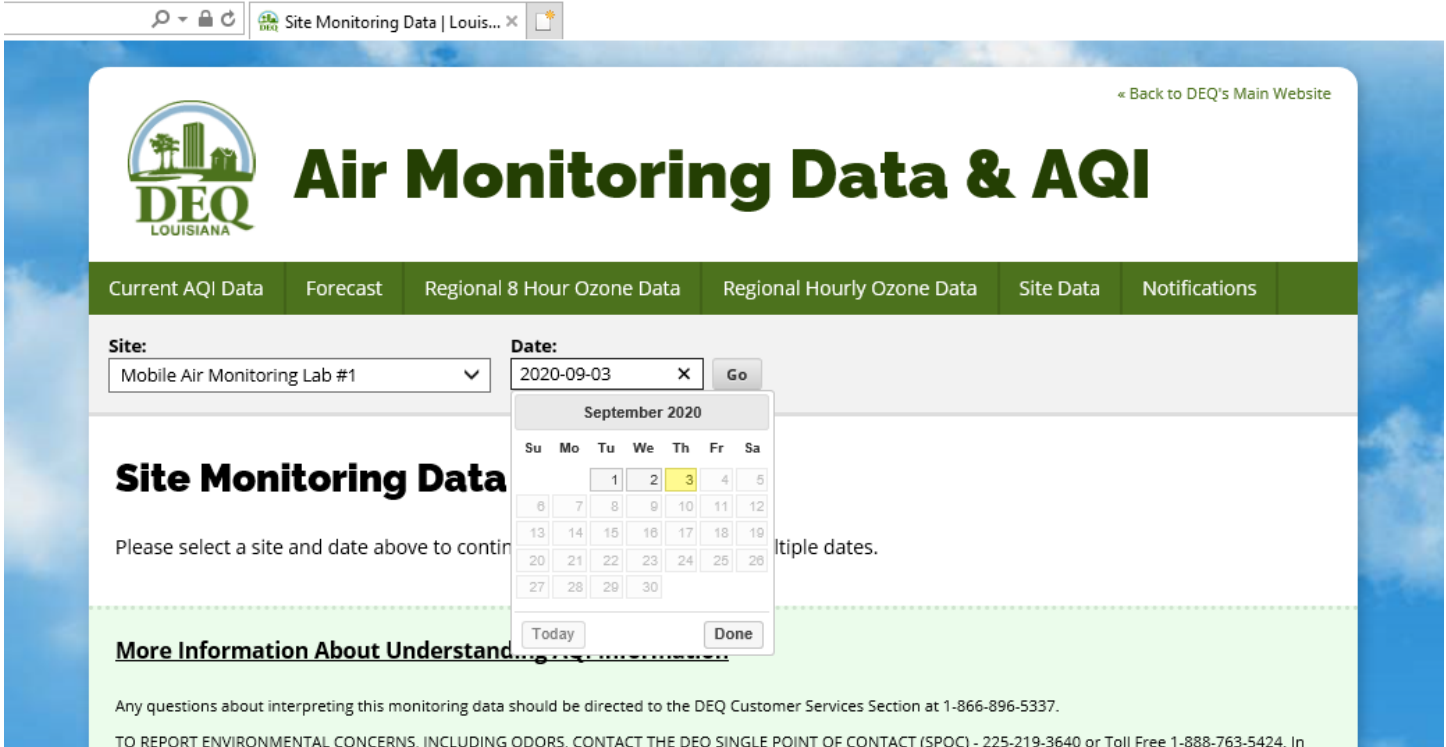

The event of an environmental emergency, ditizens are encouraged to first contact their local authorities - police, sheriff, fire department, etc. Otherwise ditizens and the<br>regulated community can contact the SPOC line to

Step 3: The current data, hour by hour, will populate.

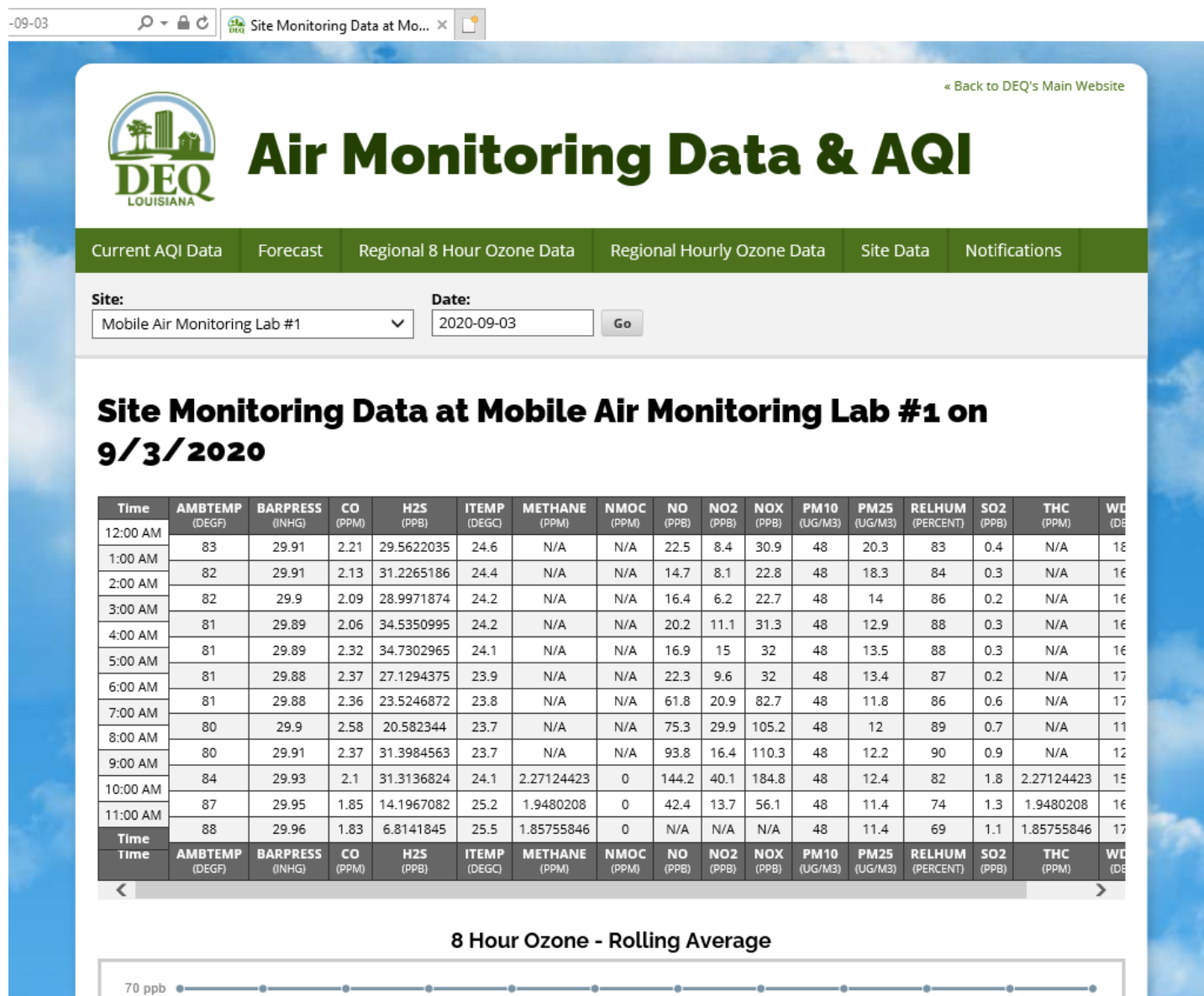